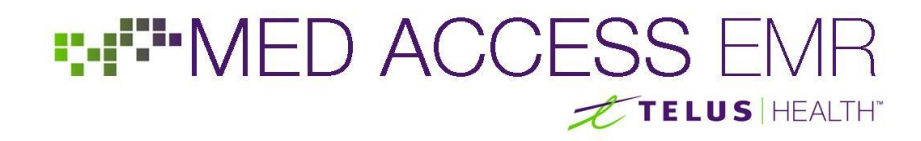

### **Standardized Referral Template in TELUS Health Med Access**

Med Access has released a new standardized generic referral template on behalf of eHealth Saskatchewan. This document provides a brief overview of where to find the template and how to use it.

#### 1.Setting the Referral Template as a Favourite

The new standardized generic referral template is a Consult Request Task template. To set it as a favourite:

- 1. From a patient's Consults tab, start by left clicking the  $\frac{R_{\text{e}}}{R_{\text{e}}}$  icon in the top-right hand corner.
- 2. Click on the Template icon in the top-right corner of the new Consult task.
- 3. In the context menu that appears, select the top option to **Find Task Template**:

**Find Task Template Find Observation Template** 

⊪न

4. A popup window will appear. Type "**letter**" in the **Name** field and hit Enter or click the binoculars to search:

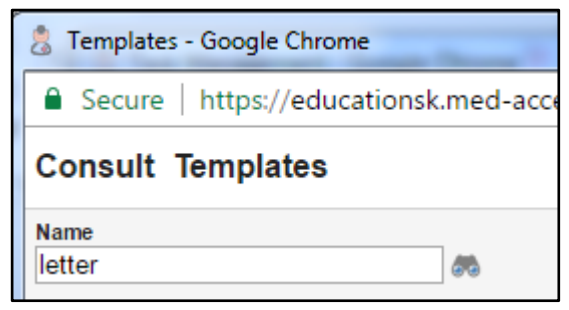

5. Find the **\*Generic Referral (SK); Referral Letter** template in the search results and click the icon under the User heading to set it as your own favourite:

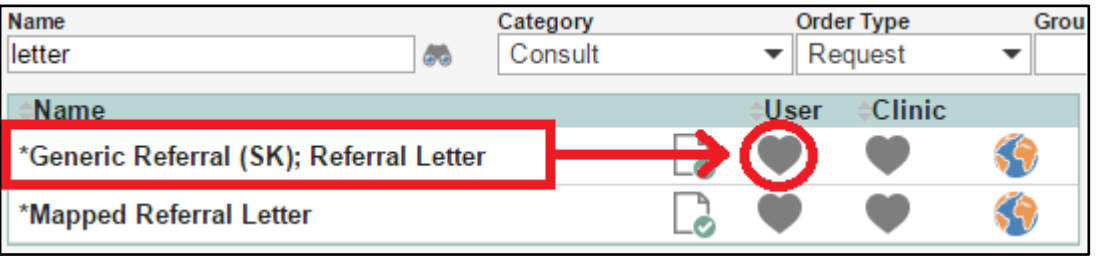

## **THTMED ACCESS EMR TELUS HEALTH**

### 2.Accessing the Referral Template from within a Visit

Most commonly, a provider decides to refer a patient to another care provider during a patient's visit. In this scenario, the new standardized generic referral template can be easily accessed without leaving the visit.

- 1. From within a patient Visit, hover your mouse over the icon in the Plan section on the left-hand side
- 2. In the context menu that appears, click on the **\*Generic Referral (SK)** template that appears in the User Favourites section:

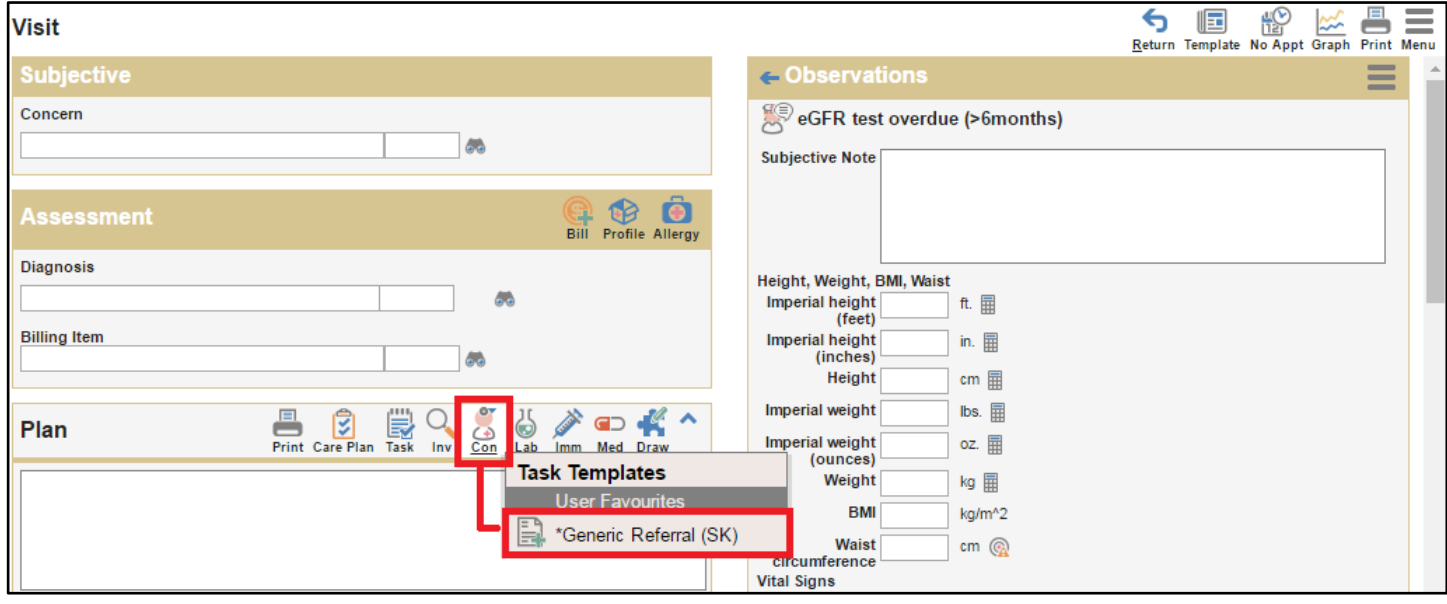

3. A new Consult task will appear, using the standardized generic referral template.

### 3.Accessing the Referral Template from the Consults Tab

Alternatively, the new standardized generic referral template can be accessed directly from the Consults tab within a patient chart. To access this template from the Consults tab:

- 1. From a patient's Consults tab, right-click the  $R_{\text{gquest}}$  icon in the top-right corner
- 2. In the context menu that appears, click on the **\*Generic Referral (SK)** template that appears in the User Favourites section:

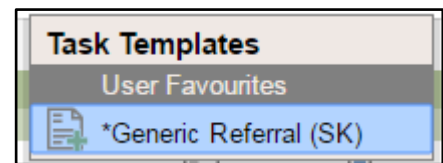

3. A new Consult task will appear, using the standardized generic referral template.

## **THIMED ACCESS EM** TELUS HEALTH"

### 4. Using the Referral Template

Use the **Service Provider** field at the top of the task to select the Consulting Physician you wish to send the referral to:

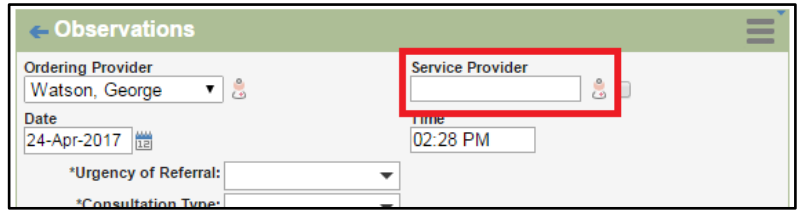

Use the radio buttons at the top to select the **Urgency of Referral** and **Consultation Type** (these are required fields):

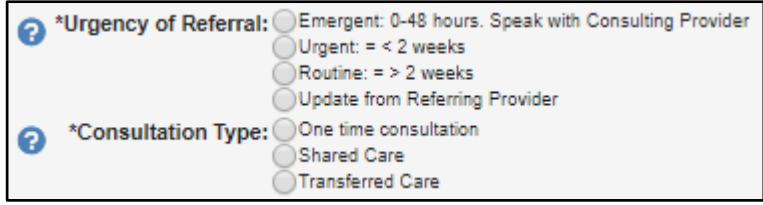

Hover over info point icons  $\bullet$  to see additional information and instructions.

In the Reason for Referral paragraph, double-click any of the macros (eg. **[%Patient Full Name]**) to execute all the macros:

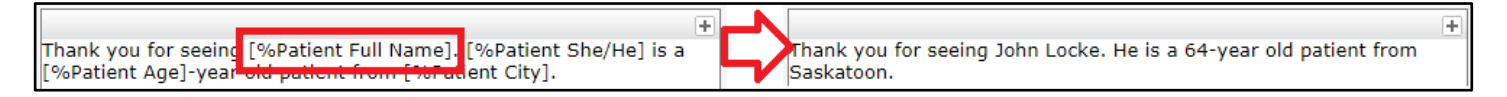

In the Medical Profile paragraph, double-click any of the macros to execute all macros and populate the patient's Profile, Meds and Allergy info automatically from the chart:

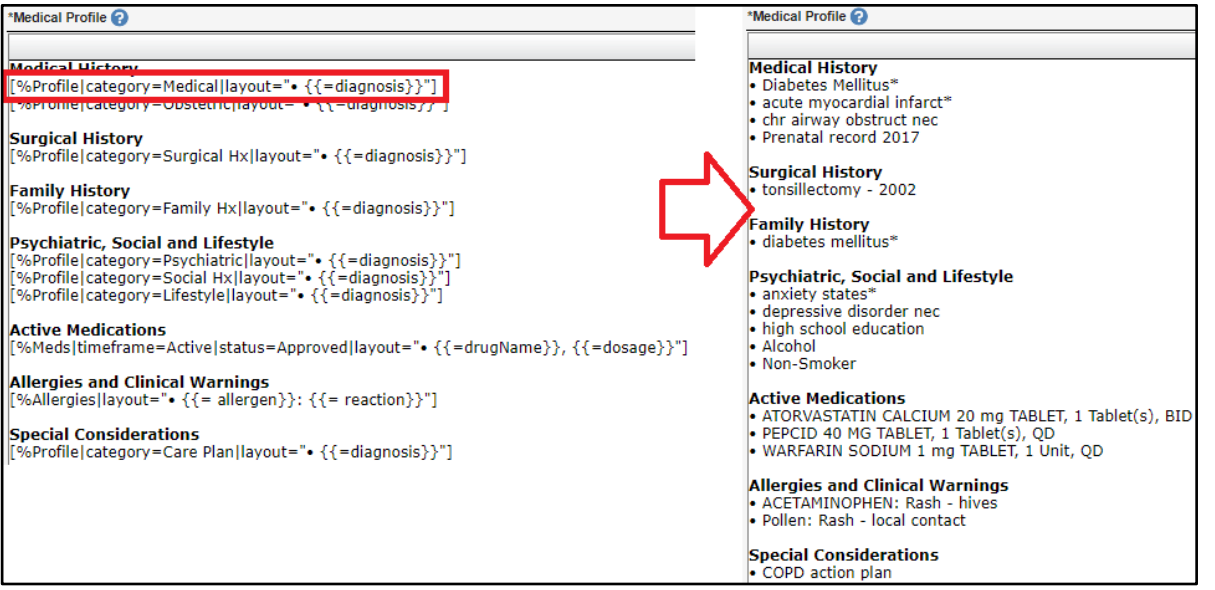

# **THTMED ACCESS EM** TELUS HEALTH"

### 5.Attach a Chart Summary

輀

Attaching a chart summary is the best way to send complete details about historical results and investigations.

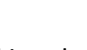

Begin by clicking the summary icon in the top-right corner of the task.

In the pop-up window that appears, click on **Select Template** and choose the **12-Month Summary (SK)** option:

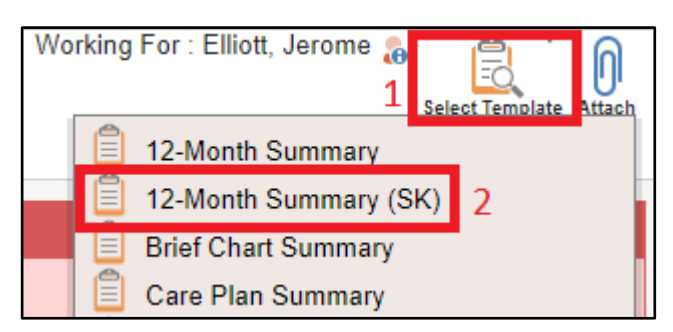

By default, no results will be included. Use the checkboxes on the left-hand side to select relevant Lab, Investigation and Consult results to include in your referral as needed.

N Click the Attach icon to save the chart summary and return to the referral task.

### 6.Print the Referral Letter

Print the referral letter by clicking the Print icon in the top-right corner of the task:

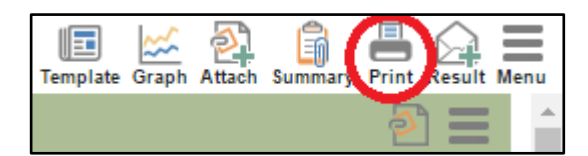